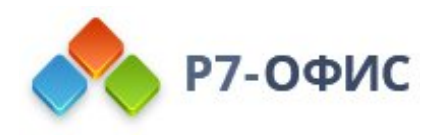

# **Руководство пользователя по использованию программного продукта Р7-Офис. Сервер. Профессиональный**

**Использование модуля "Люди"**

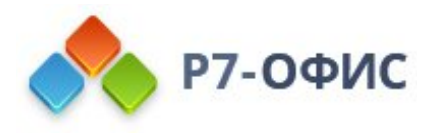

# **Руководство по использованию модуля "Люди"**

**Люди** - это модуль, в котором представлены все участники портала, а также группы, в которые они входят.

На портале может быть два типа участников:

- · **Пользователи** те, кто принимает активное участие в жизни портала и может создавать свой собственный контент.
- · **Гости** сторонние пользователи с правами только на просмотр.

Каждый участник обладает одним из следующих статусов:

- · **Активный** такие участники отображаются в основном списке, они уже подтвердили свой регистрационный адрес электронной почты, получают оповещения по электронной почте и могут вести совместную работу с другими участниками портала.
- · **Ожидание** такие участники были добавлены на портал или изменили свой регистрационный адрес электронной почты, но еще не подтвердили его; они могут заходить на портал и вести совместную работу с другими участниками, но не могут получать оповещения по электронной почте.
- · **Заблокирован** такие участники были перенесены в список заблокированных участников, который можно просмотреть, выбрав соответствующий параметр фильтра; они больше не могут заходить на портал.

Администратор с полным доступом может изменить тип и статус участников портала, установив флажки в списке рядом с ними и нажав на кнопку 'Изменить тип' или 'Изменить статус' над списком, или изменить тип и статус участника на странице его профиля. Пожалуйста, имейте в виду, что нельзя изменить тип для администраторов.

## Редактирование профиля

Каждый активный участник портала может изменить свой профиль. Для этого:

- 1. нажмите на ссылку с вашим именем в правом верхнем углу
- 2. выберите опцию **Профиль**
- 3. нажмите на кнопку **Изменить фотографию** внизу текущей фотографии профиля, чтобы загрузить другое фото и выбрать ту область изображения, которая будет отображаться в миниатюрах
- 4. щелкните по значку и "Действия" над вашей фотографией и выберите одну из следующих опций, в зависимости от вашей цели:

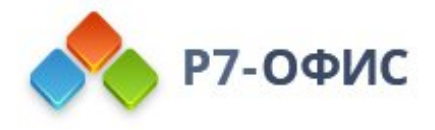

- · **Редактировать** чтобы изменить персональные данные, которые отображаются на странице вашего профиля: имя, фамилия, дата регистрации, позиция, местоположение, пол, дата рождения, контактные данные, фото профиля
- · **Сменить пароль** чтобы изменить пароль, который вы используете для входа на портал (это можно также сделать, щелкнув по значку редактирования рядом с текущим паролем на странице вашего профиля)
- · **Изменить email** чтобы изменить регистрационный адрес электронной почты (это можно также сделать, щелкнув по значку редактирования рядом с текущим адресом электронной почты на странице вашего профиля)
- · **Изменить фотографию** чтобы загрузить другое фото и выбрать ту область изображения, которая будет отображаться в миниатюрах
- · **Удалить мой профиль** чтобы получить инструкции по электронной почте о том, как это сделать

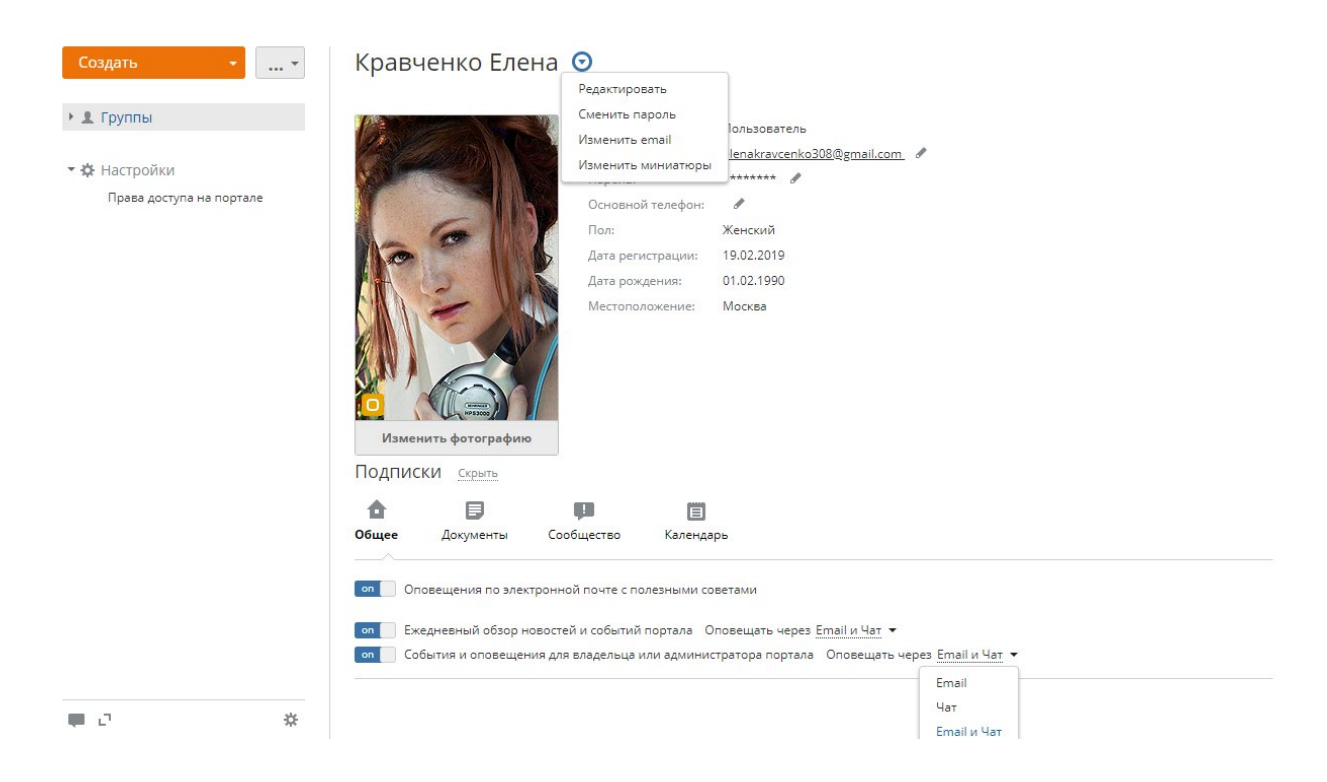

Если в настройках портала включена двухфакторная аутентификация, вы также можете изменить номер **Основного телефона**. После нажатия на значок редактирования откроется информационное окно. Нажмите кнопку **OK**. Вы будете перенаправлены на другую страницу, где сможете указать новый номер телефона и нажать кнопку **Ввести номер**, чтобы сохранить его. Вы получите SMS с кодом подтверждения на новый номер мобильного телефона.

Администраторы с полным доступом могут редактировать не только свои собственные профили, но и профили других участников портала. Для этого найдите нужного человека в списке участников портала и откройте страницу его или ее профиля, затем нажмите на значок .<br>"Действия" рядом с именем участника и выберите одну из доступных опций (они совпадают

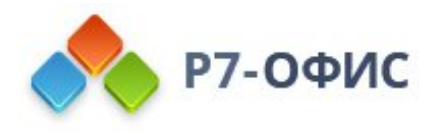

с теми, что перечислены выше, единственное различие заключается в опции "Заблокировать", используемой для переноса участника портала в список заблокированных участников, которые больше не могут заходить на портал).

На странице вашего профиля можно также управлять вашими подписками во всех модулях портала. Чтобы просмотреть полный список материалов портала, на которые вы подписаны, нажмите на ссылку **Показать** рядом с заголовком **Подписки**. Здесь можно отписаться от материалов, которые вас больше не интересуют, и изменить способ, которым вы хотите получать оповещения об обновлениях, выбрав один из доступных типов оповещения: через Чат, по электронной почте или обоими способами.

## Добавление новых участников портала

Как владелец портала или администратор с полным доступом, вы можете добавлять на портал новых участников.

### Использование пригласительной ссылки

Если вы только что создали портал и еще не добавили пользователей, в каждом из модулей портала на левой боковой панели будет доступна кнопка **Пригласить пользователей**. C ее помощью можно быстро и просто пригласить на портал новых участников, чтобы они могли присоединиться к нему:

1. нажмите кнопку **Пригласить пользователей**

Пригласительная ссылка будет сразу скопирована в буфер обмена, и откроется окно **Пригласительная ссылка**, в котором можно изменить дополнительные параметры ссылки:

- · установите флажок **Добавить со статусом Гости**, чтобы пригласить на портал людей с правами только на просмотр (если надо, чтобы эти люди могли создавать контент на портале, оставьте этот флажок снятым). После изменения этого параметра не забудьте скопировать обновленную ссылку с помощью опции **Копировать ссылку**.
- · можно также **Получить сокращенную ссылку**, более удобную для вставки в сообщение
- 2. вставьте скопированную ссылку в пригласительное сообщение и отправьте его или поделитесь ссылкой через социальные сети, используя соответствующие значки в окне **Пригласительная ссылка**

Ссылка действительна только 7 дней.

В дальнейшем вы можете нажать кнопку "Дополнительные действия" в левом верхнем углу модуля **Люди** и выбрать опцию **Пригласительная ссылка**, чтобы скопировать ссылку и вызвать соответствующее окно.

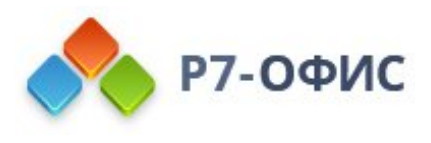

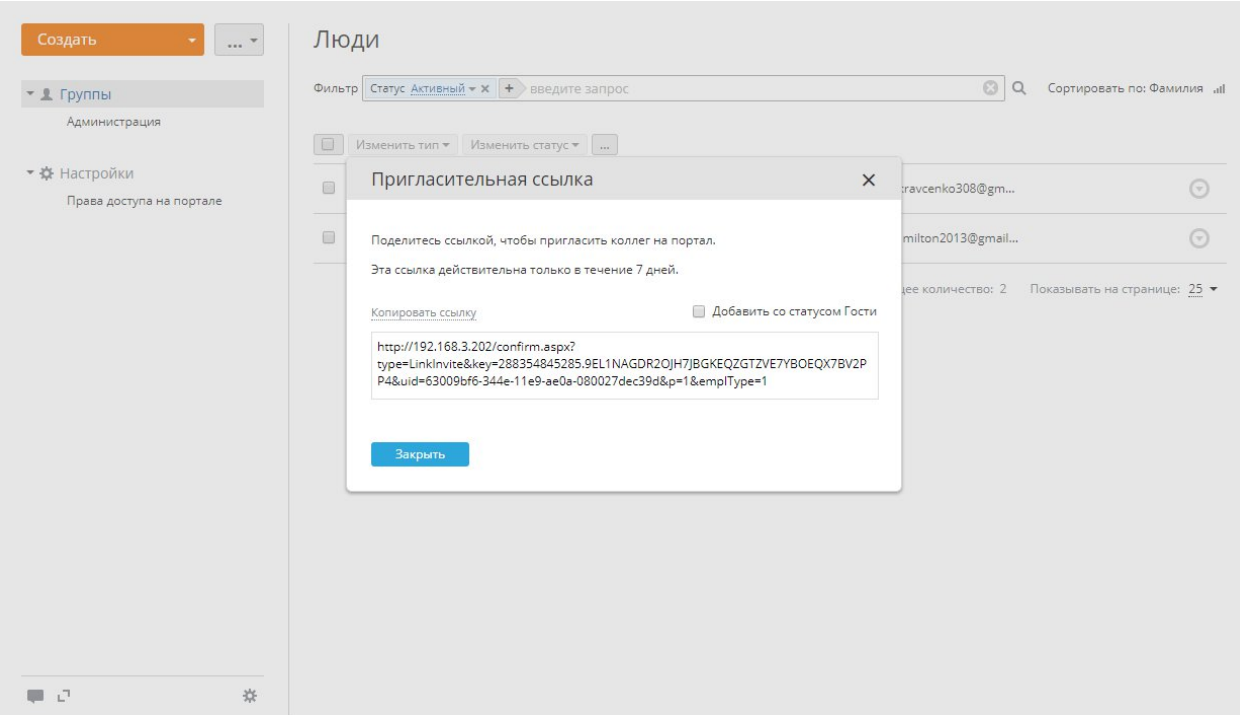

### Добавление пользователей вручную

Участников портала можно также добавлять вручную по одному:

- 1. нажмите на кнопку **Создать** в левом верхнем углу в модуле **Люди**
- 2. выберите из выпадающего списка опцию **Пользователь** или **Гость**
- 3. заполните поля, помеченные звездочкой имя, фамилия, а также адрес электронной почты

При создании пользователя можно указать существующий адрес электронной почты или создать новый email на домене, предварительно подключенном в модуле **Почта**. Для гостя можно указать только существующий адрес электронной почты. Чтобы создать новый почтовый ящик для пользователя, нажмите на ссылку **Создать email на домене**. Введите в поле ввода имя пользователя для нового почтового ящика. Если у вас есть несколько доменов, подключенных в модуле **Почта**, выберите нужный домен из выпадающего списка.

При создании пользователя или гостя можно также создать временный пароль, чтобы пользователь или гость мог войти на портал в первый раз. В дальнейшем он сможет сменить этот пароль на странице своего профиля. Чтобы создать пароль, нажмите ссылку **Установка пароля**. Как только вы нажмете на эту ссылку, поле станет обязательным. Пароль можно ввести вручную или сгенерировать автоматически. По мере ввода пароль проходит валидацию, его соответствие требованиям надежности пароля обозначается цветом. Чтобы сгенерировать новый пароль автоматически, нажмите на значок  $\square$ . Условия валидации и

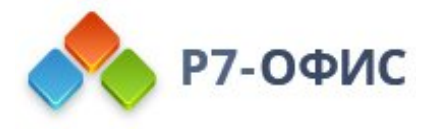

генерации основаны на **Настройках надежности пароля**, заданных в настройках **Безопасности** портала.

Указанный email и пароль можно скопировать в буфер обмена, нажав на ссылку **Скопировать email и пароль**.

Можно также выбрать группу (или даже несколько групп), в которую будет входить пользователь или гость, ввести его позицию и местоположение, загрузить фотографию профиля и т.д. Дата регистрации по умолчанию соответствует текущей дате, но ее можно изменить, щелкнув по этому полю.

#### 4. нажмите на кнопку **Сохранить**

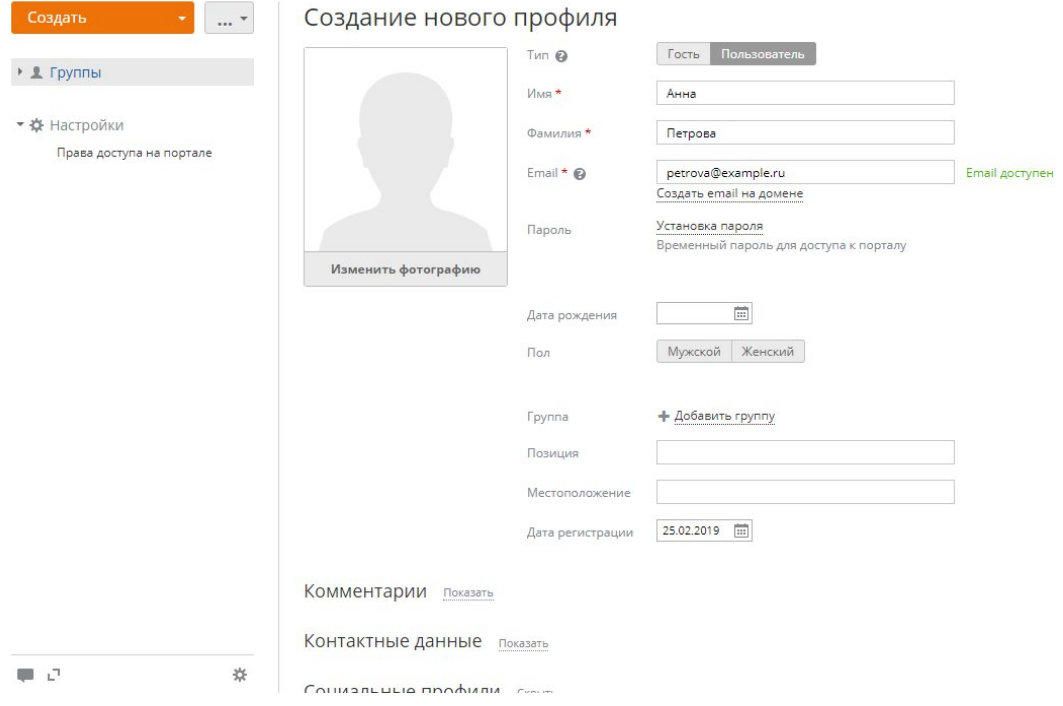

Сразу после этого откроется страница профиля добавленного участника, а ему по электронной почте будет отправлено оповещение со ссылкой для доступа к порталу. Новый участник портала приобретает статус ожидаемого до тех пор, пока он не подтвердит регистрационный адрес электронной почты.

Ссылка, отправленная в оповещении, действительна только в течение 7 дней. Если пользователю не удалось вовремя завершить регистрацию, перейдя по ссылке, можно отправить это оповещение заново, нажав на ссылку **Отправить приглашение еще раз** на странице профиля пользователя. Если есть несколько пользователей, пропустивших срок, отведенный на подтверждение адреса электронной почты, нажмите на кнопку "Дополнительные действия" в левом верхнем углу и выберите опцию **Отправить приглашения еще раз** или установите флажки рядом с нужными

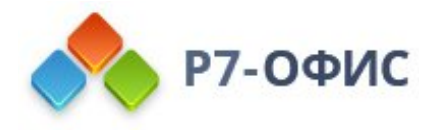

участниками в списке и нажмите расположенную над списком кнопку **Отправить ссылку активации еще раз**.

## Импорт пользователей

Для экономии времени можно также добавить сразу всех пользователей из файла CSV, предварительно экспортированного из адресной книги вашего почтового клиента или созданного вручную.

#### **Выберите требуемый источник**

Нажмите на кнопку "Дополнительные действия", расположенную рядом с кнопкой **Создать**, в левом верхнем углу и выберите из выпадающего списка опцию **Импортировать людей**. Откроется мастер **Добавления пользователей на портал**.

Выберите опцию **Из файла**. Откроется окно загрузки файлов. Выберите на жестком диске созданный файл .csv и нажмите кнопку **Открыть**. Файл будет загружен. Если вы хотите его заменить, используйте ссылку **Выбрать другой источник**.

#### **Проверьте данные файла .csv**

В мастере **Добавления пользователей на портал** проверьте параметры файла .csv и установите соответствие между полями файла .csv и полями на портале, которые требуются для добавления пользователя.

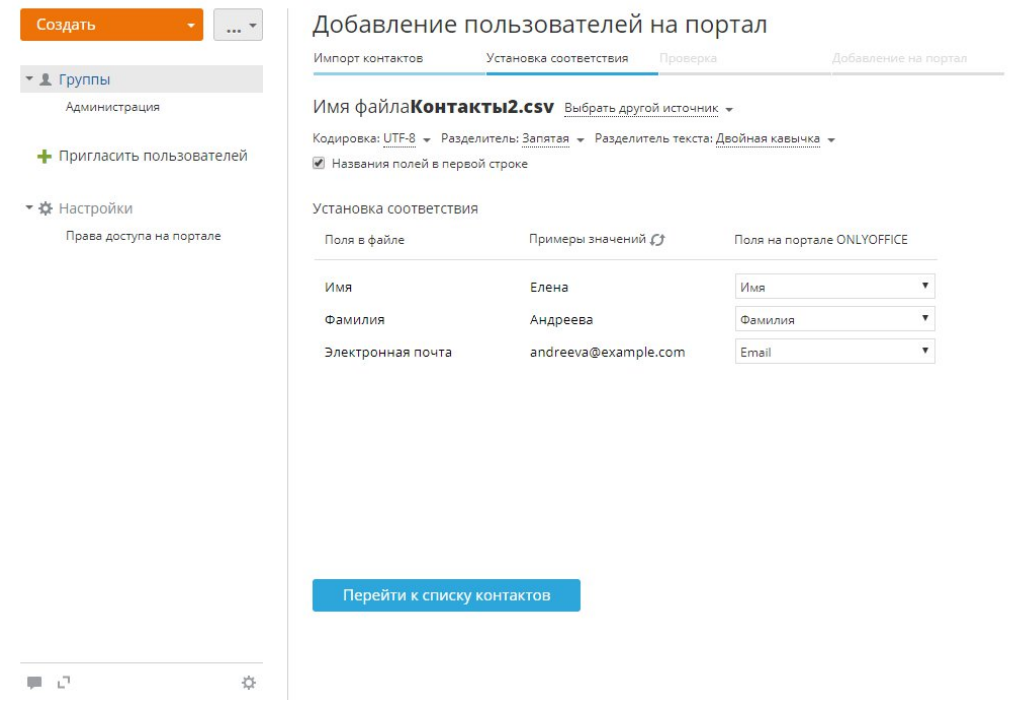

Для правильного импорта можно изменить параметры загруженного файла .csv:

· **Кодировка** - Укажите тип кодировки, используемый при сохранении файла .csv. По умолчанию указан тип UTF-8.

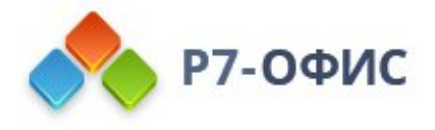

- · **Разделитель** Используйте этот выпадающий список, чтобы выбрать символ, используемый для разделения значений в файле .csv. По умолчанию используется запятая.
- · **Разделитель текста** Используйте этот выпадающий список, чтобы указать символ, используемый для ограничения значений полей в файле .csv.

Если в вашем файле .csv есть строка заголовков с названиями полей/столбцов, отметьте галочкой опцию **Названия полей в первой строке** - названия полей будут отображены в разделе **Поля в файле**.

Ниже можно установить соответствие между полями файла .csv и полями на портале.

- · **Поля в файле** строка файла .csv, содержащая заголовки столбцов/полей.
- · **Примеры значений** доступные значения столбца в файле. Чтобы обновить значения, используйте значок ...
- · **Поля на портале** поля на портале, соответствующие заголовкам полей/столбцов из вашего файла.
- · Если названия полей в загруженном файле .csv совпадают с обязательными полями, которые требуются для импорта пользователей на портал (**Имя**, **Фамилия** и **Email**), они будут автоматически выбраны в разделе **Поля на портале**. Также можно установить соответствие вручную, выбрав нужное значение из списка.

Когда все будет готово, нажмите расположенную ниже кнопку **Перейти к списку контактов**, чтобы перейти к следующему шагу.

#### **Проверьте контакты и начните импорт**

Вся доступная контактная информация будет отображена в мастере **Добавления пользователей на портал**.

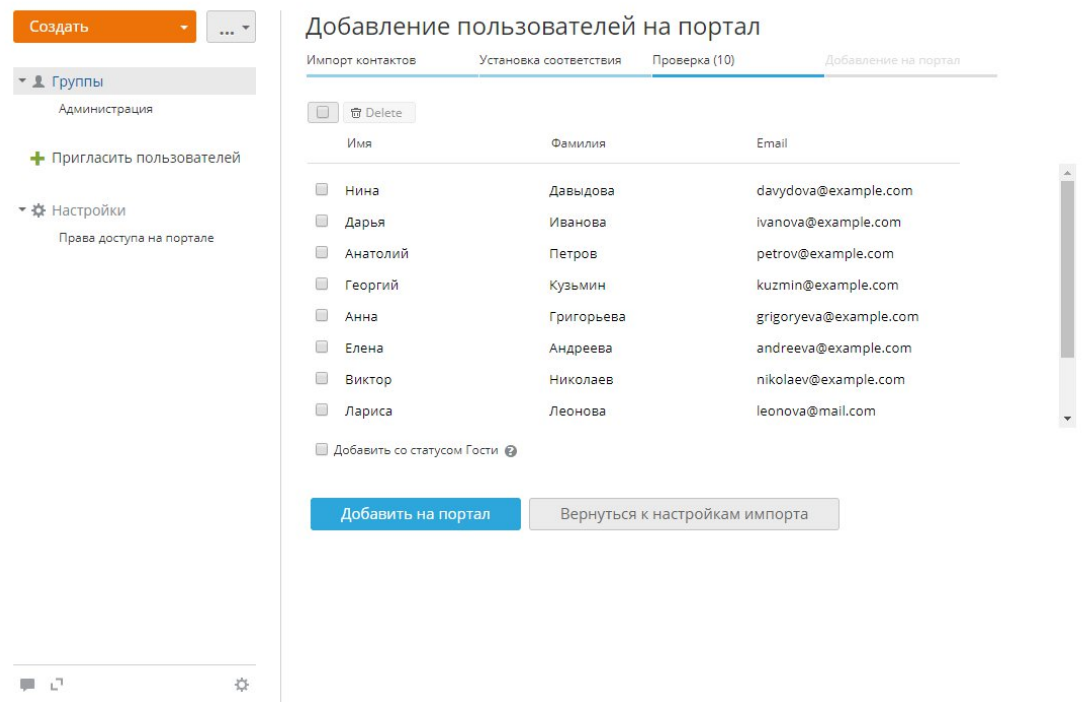

Проверьте список. Укажите имя и фамилию пользователя, если эти данные отсутствуют.

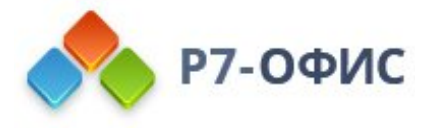

Чтобы удалить пользователя из списка, используйте значок n **Удалить**, который появляется справа, если навести на пользователя курсор мыши.

Если вы хотите добавить этих пользователей как гостей, установите соответствующий флажок **Добавить со статусом Гости** под списком пользователей. Когда все будет готово, нажмите кнопку **Добавить на портал**, чтобы начать добавление. Выбранные пользователи будут сразу добавлены на портал и получат по электронной почте оповещение со ссылкой на ваш портал.

## Создание групп

При добавлении участников вам, конечно, придется создавать новые группы. Для этого:

- 1. нажмите на кнопку **Создать** в левом верхнем углу в модуле **Люди**
- 2. выберите из выпадающего списка опцию **Группа**
- 3. введите **Название** группы в поле, помеченном звездочкой
- 4. назначьте **Руководителя** группы. Для этого нажмите на ссылку **Выбрать пользователя** и выберите одного из существующих пользователей/гостей или создайте новый профиль
- 5. добавьте **Участников** группы. Для этого нажмите на ссылку **Добавить участников** и выберите существующих пользователей/гостей или создайте новые профили по одному
- 6. нажмите кнопку **Сохранить**

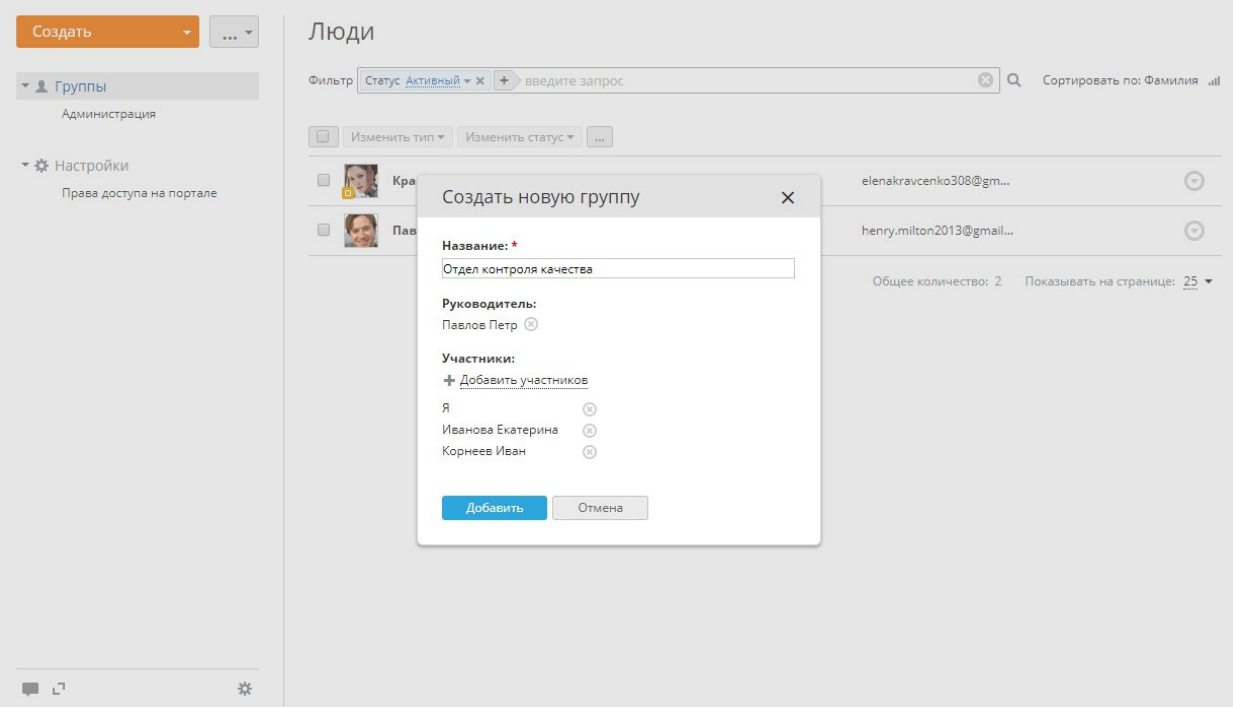

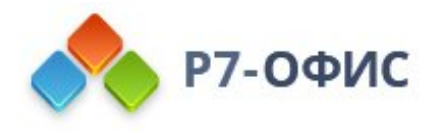

## Управление правами доступа

В онлайн-офисе существует три основных уровня доступа: **гость** с правами только на просмотр, **пользователь** с базовыми привилегиями и **администратор** с дополнительными привилегиями.

Среди администраторов есть:

- · **администраторы модуля**, которые управляют отдельным модулем или несколькими из них
- · **администраторы с полным доступом**, которые управляют всеми модулями портала
- · **владелец портала**, который осуществляет контроль над всем порталом

Обычно владелец портала - это тот, кто создал портал. Если он хочет назначить другого участника портала на эту позицию, ему необходимо:

- 1. переключиться на настройки портала, выбрав в верхнем меню опцию **Настройки**
- 2. развернуть раздел **Безопасность** на левой боковой панели и выбрать подраздел **Права доступа**
- 3. из выпадающего списка под своей фотографией выбрать другого человека
- 4. нажать на кнопку **Сменить владельца портала**
- 5. проверить почтовый ящик и перейти по ссылке для подтверждения, отправленной в сообщении по электронной почте

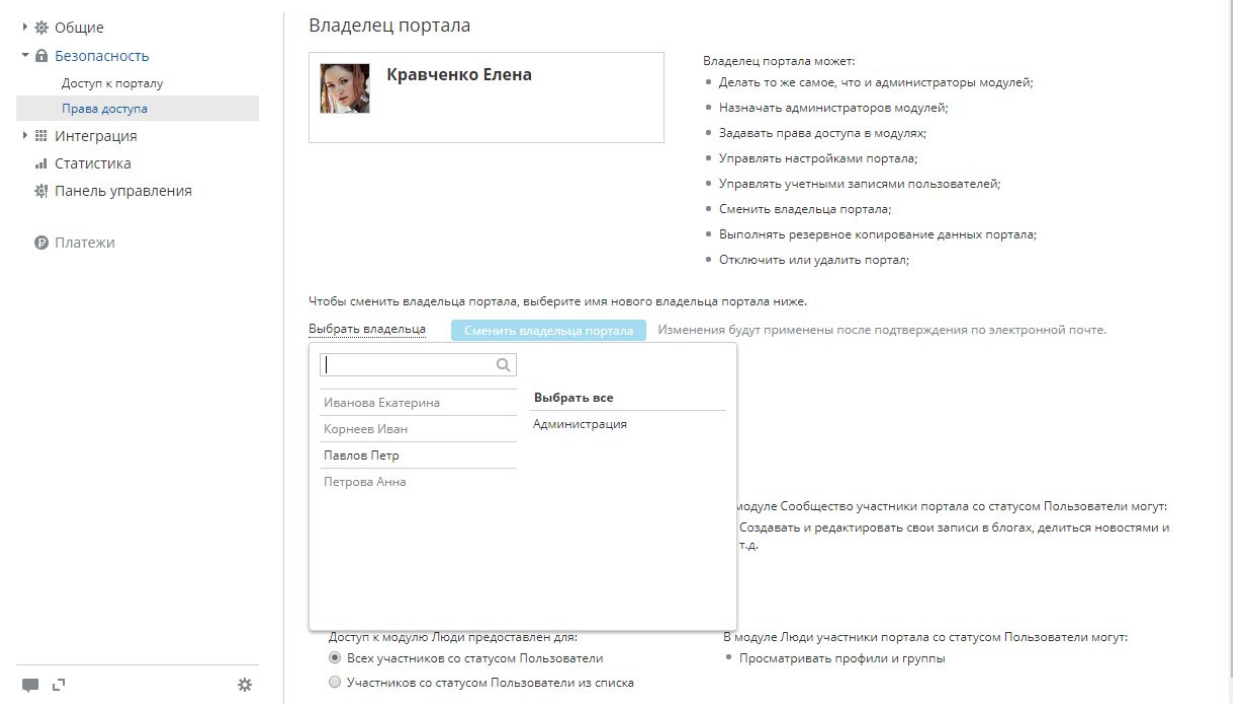

Владелец портала обладает такими же правами, как и администратор с полным доступом, и может выполнять следующие операции:

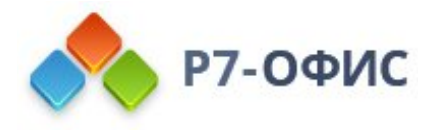

#### **Администратор с полным доступом Владелец портала**

добавление участников портала редактирование профилей участников назначение администраторов модулей изменение настроек портала резервное копирование данных портала

+ смена владельца портала

После того как участник портала добавлен на портал, он получает права пользователя или гостя. Администраторы с полным доступом могут предоставить привилегии администратора только пользователям. Для этого надо выполнить следующие шаги:

- 1. переключиться на настройки портала, выбрав в верхнем меню опцию **Настройки**
- 2. выбрать опцию **Права доступа** на левой боковой панели
- 3. нажать на ссылку **Показать** рядом с заголовком **Администраторы**
- 4. нажать на ссылку **Выбрать пользователя** под списком администраторов
- 5. выбрать человека или нескольких человек сразу из существующих пользователей/гостей или создать нового администратора прямо здесь, нажав на ссылку **Создать новый профиль**
- 6. нажмите кнопку **Сохранить**
- 7. выбранный человек по умолчанию получит максимальный доступ ко всем модулям портала; для ограничения этого доступа снимите флажки, соответствующие тем модулям, к которым вы не хотите предоставлять доступ администратору

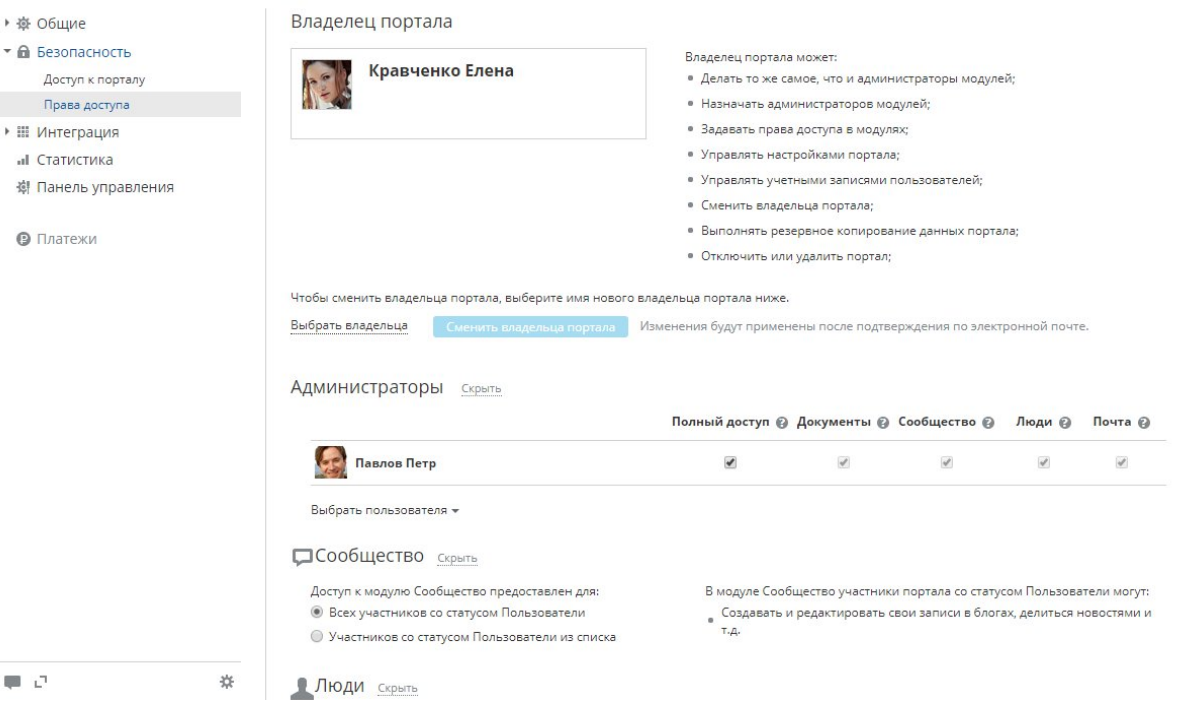

Такая структура прав доступа - гость/пользователь/администратор - действительна для следующих модулей портала:

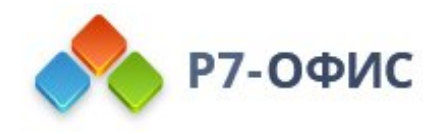

- · Документы
- · Сообщество
- · Люди
- · Почта

У гостей вообще нет доступа к модулю 'Люди'. Они могут только просмотреть и отредактировать свой собственный профиль.

Основные права доступа перечислены в таблице ниже.

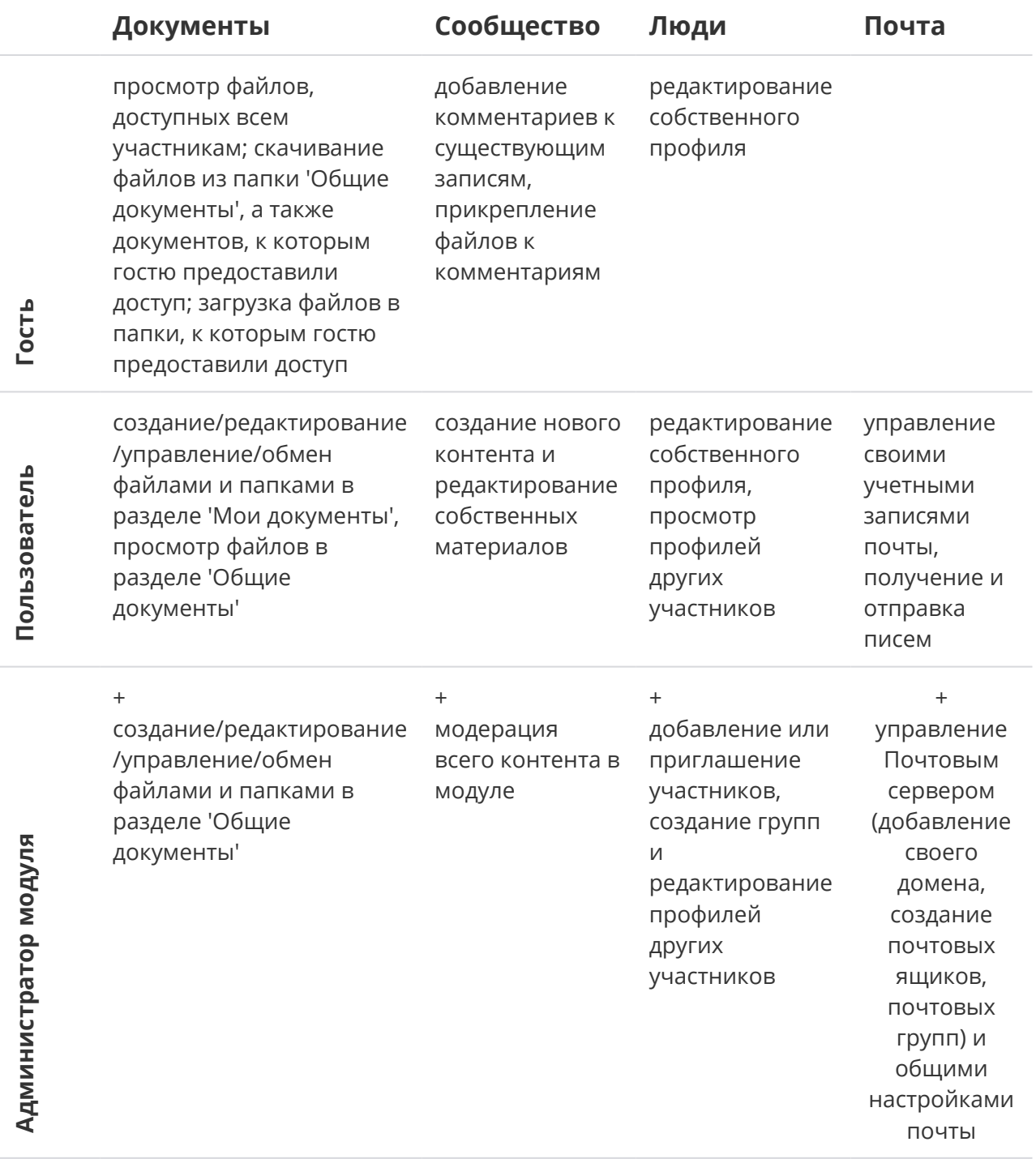

Инструменты онлайн-офиса - Почта, Чат, Календарь, Лента - доступны всем пользователям портала. Гости могут пользоваться всеми инструментами, кроме Почты.

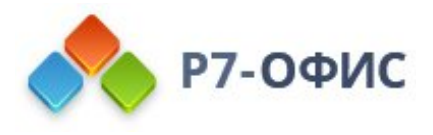

## Переназначение данных при удалении профилей

Если не переназначать данные при удалении заблокированных пользователей, также будут удалены принадлежащие пользователю материалы, созданные им на портале, а именно:

- · В модуле **Документы** личные документы и папки удаляются, а общие документы, созданные пользователем, переназначаются:
	- · Личные документы и папки, недоступные для других пользователей (в том числе и для администраторов), удаляются.
	- · Личные документы и папки, к которым был предоставлен доступ для других пользователей, удаляются.
	- · Документы и папки, созданные пользователем в разделе **Общие документы**, не удаляются, но владение ими передается администратору, инициировавшему удаление пользователя.
- · В модуле **Почта** удаляются письма и почтовые ящики.
- · В **Чате** удаляются сообщения и файлы, отправленные пользователем.

Чтобы избежать удаления данных, можно переназначить сущности модуля **Документы** активному пользователю.

в настоящее время, возможность переназначения данных доступна только для пользователей со статусом **Заблокирован**, нельзя переназначить данные, принадлежащие активному пользователю.

## Удаление отдельного пользователя

Чтобы удалить отдельного пользователя,

1. Откройте список заблокированных пользователей, выбрав соответствующий статус в фильтре наверху,

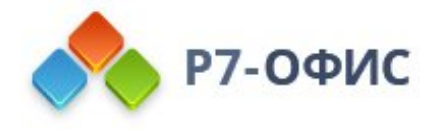

- 2. Нажмите на кнопку **Действия** рядом с заблокированным пользователем,
- 3. Выберите в меню опцию **Удалить профиль**,
- 4. Откроется окно подтверждения, где будет предложено переназначить данные пользователя:

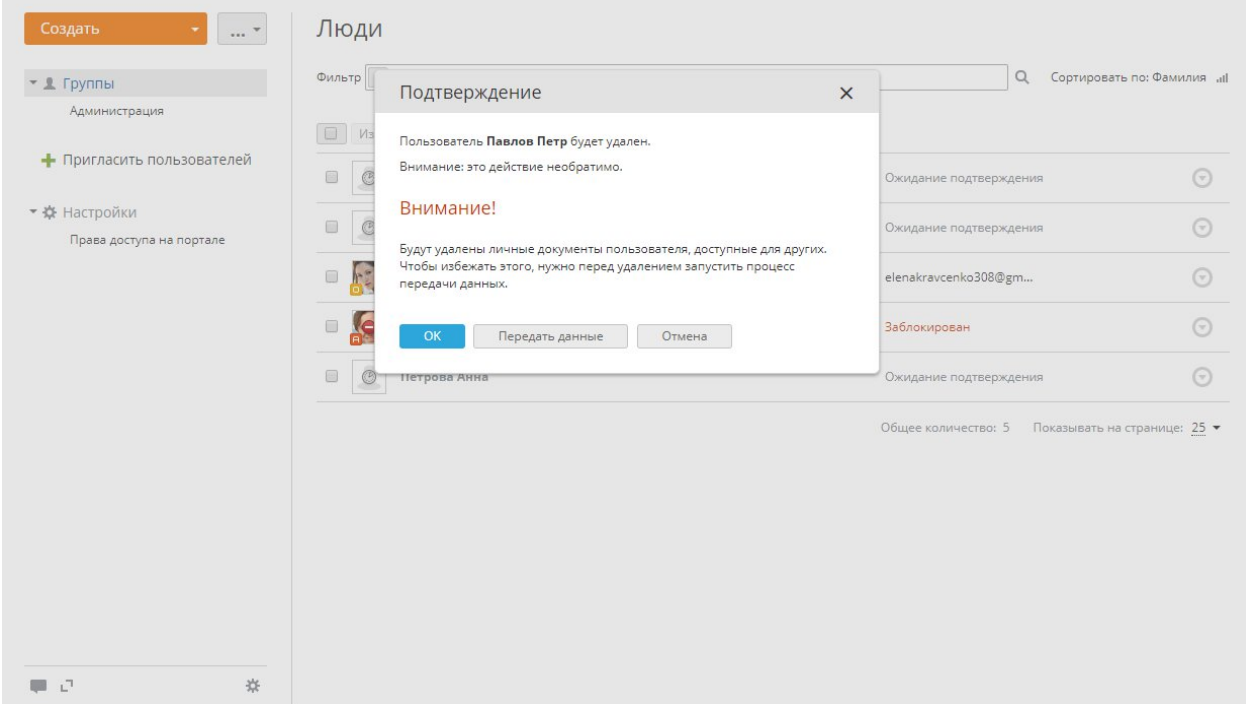

- 5. Нажмите на кнопку **Передать данные** в окне подтверждения.
- 6. Откроется новая страница, где можно выбрать пользователя портала, которому вы хотите передать данные. Выберите из списка нужного активного пользователя.
- 7. Опция **Удалить профиль после завершения передачи данных** отмечена по умолчанию, что позволяет автоматически удалить профиль после переназначения данных.
- 8. Нажмите кнопку **Передать**.

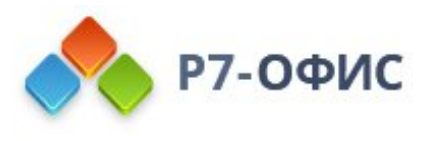

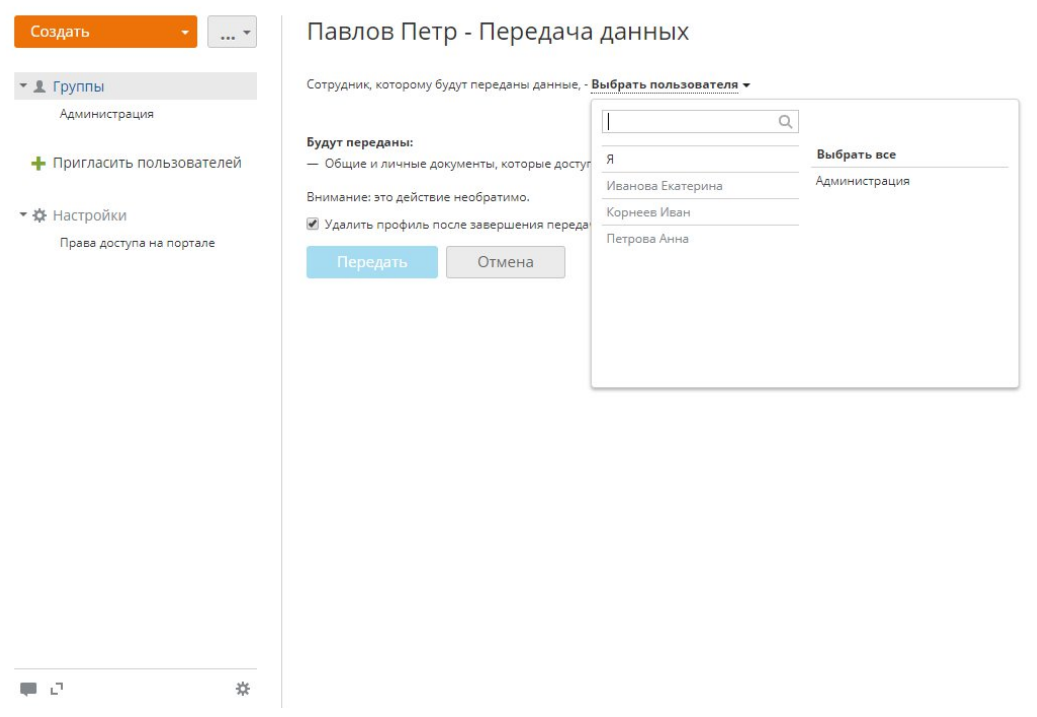

Теперь можно закрыть эту страницу. После того, как передача данных завершится, вы получите оповещение по электронной почте. Если вы сняли пометку с опции **Удалить профиль после завершения передачи данных**, можно вернуться к списку заблокированных пользователей и вручную удалить пользователя без потери его данных.

### Удаление нескольких пользователей

Переназначение данных - это индивидуальное действие, то есть, если вы хотите удалить несколько пользователей одновременно, предварительно потребуется переназначить данные для каждого из них в отдельности.

Чтобы переназначить данные любого заблокированного пользователя,

- 1. Нажмите на кнопку **Действия** рядом с заблокированным пользователем.
- 2. Выберите в меню опцию **Передать данные**.
- 3. Откроется новая страница, где можно выбрать пользователя портала, которому вы хотите передать данные. Выберите из списка нужного активного пользователя.
- 4. Отметьте опцию **Удалить профиль после завершения передачи данных**, чтобы автоматически удалить профиль после переназначения данных.
- 5. Нажмите кнопку **Передать**.

После переназначения всех нужных данных (если вы не отметили опцию **Удалить профиль после завершения передачи данных**) можно вернуться к списку заблокированных пользователей, отметить галочками пользователей, которых требуется удалить, и нажать кнопку **Удалить** над списком пользователей, чтобы удалить нескольких пользователей одновременно без потери их данных.

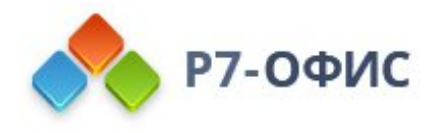

## Что происходит с данными

После переназначения данных и удаления пользователя будут переданы/сохранены следующие материалы:

- · Модуль **Документы**
	- · Личные документы, доступные для других пользователей портала, будут перенесены в раздел **Мои документы** выбранного активного пользователя, где будет создана новая папка с названием типа 'Документы пользователя Иван Иванов'. Все права доступа, предоставленные другим пользователям портала, будут сохранены;
	- · Владение документами, созданными заблокированным пользователем в разделе **Общие документы**, будет передано выбранному пользователю.

Следующие материалы будут удалены:

- · Личные документы, к которым не был предоставлен доступ для других пользователей в модуле **Документы**;
- · Письма и почтовые ящики в модуле **Почта**;
- · История сообщений и отправленные файлы в **Чате**.

## Изменение настроек модуля Люди

Если вы являетесь **владельцем портала** или **администратором с полным доступом**, вы можете ограничить доступ к модулю **Люди** для некоторых пользователей или даже отключить этот модуль, если он вам не нужен. Для этого:

- 1. нажмите на ссылку **Настройки** на панели слева,
- 2. выберите подраздел **Права доступа на портале**,
- 3. перейдите к разделу **Люди**,
- 4. выберите переключатель **Пользователей из списка**,
- 5. выберите пользователей, которым надо предоставить доступ, Для этого используйте одну из доступных опций:
	- · используйте ссылку **Добавить пользователя**, если надо предоставить доступ одному или более людям;
	- · используйте ссылку **Добавить группу**, если надо предоставить доступ всем пользователям портала, или одной или более группам.

Чтобы отключить модуль **Люди**, переключитесь на раздел **Модули и инструменты**, выбрав соответствующую опцию на левой боковой панели; снимите флажок с модуля **Люди** и нажмите кнопку **Сохранить**.

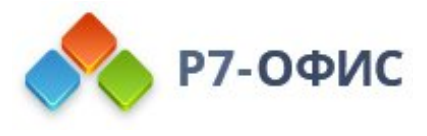

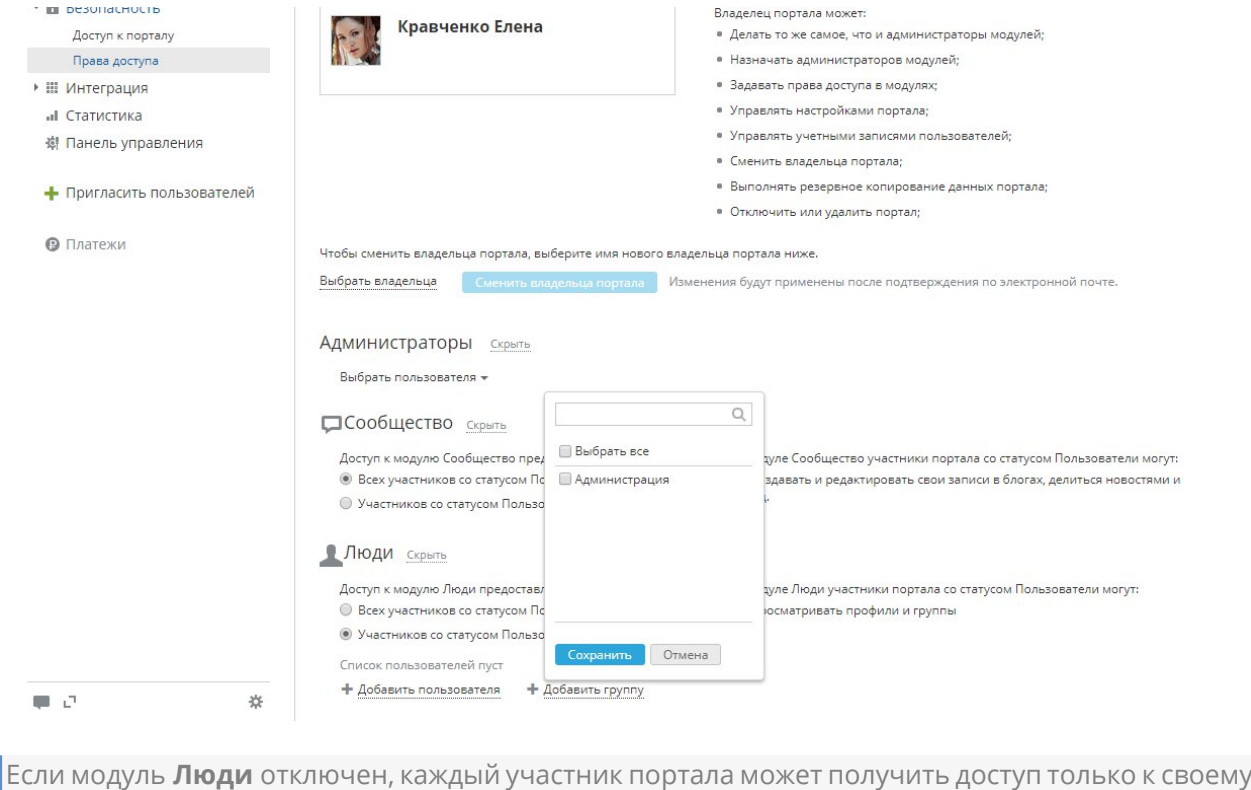

собственному профилю.